## **iMMPad SE Quick Start Guide**

#### **NiMH Rechargeable Batteries**

The tablet ships with pre-charged NiMH rechargeable batteries (2xAA). These provide many hours of use between charges.

#### **USB Plug (for wired power)**

The tablet can be used even when the batteries are drained by plugging the tablet into a USB port on your computer.

#### **USB Receiver**

The USB receiver is stored in the battery compartment.

### **USING TABLET FOR FIRST TIME**

**1. Plug USB Receiver into Computer.**

The drivers for the tablet will be installed automatically. Just wait 15-45 seconds for installation to complete. battery compartment.

#### **2. Insert the NiMH batteries.**

The batteries are pre-charged and ready to use.

#### **3. Hold Down the Settings Button**

Press the Setting Button and keep holding down the button while you switch on the tablet power..

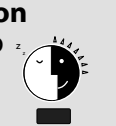

#### **4. Switch on the Tablet.**

Turn on the power swtich and the tablet will connect to the USB Receiver and your computer. The ACTIVE/WRITE LED will start to blink blue.

#### **5. Install Annotation Software**

You can use your tablet now without installing any additional software. For maximum performance, however, we recommend installing the InfoPen software included on the iMMPad SE software CD.

**ENJOY!**

# Battery Compartment (underside of table  $\overline{\mathsf{I}^{\prime}}$ 中  $\bullet$

#### **Active Writing Surface**

Using the pen on the active area will allow for wireless control of your computer's pointer.

#### **Media Shortcuts**

Tap the media shortcuts with the pen tip to easily, scroll, adjust volume, play, stop or skip audio or video tracks, and more.

#### **Active/Write Status LED**

The blue LED will flash when the table is actively communicating with the computer and ready to be used.

#### **Sleep/Settings Button**

The tablet will go into sleep mode after several minutes of inactivity. Press this button to wake up the tablet. Also use this button to connect the tablet to the USB receiver.

#### **Low Battery LED**

The red LED will light when battery power is too low to use the tablet.

**Power Switch**

#### **Pen**

Use the pen as a pointing device by writing with it over the active area of the tablet.

#### **Upper Pen Switch**

XP - Scroll Vista - Left Click Win7 - Left Click

#### **Lower Pen Switch**

XP - Right Click Vista - N/A Win7 - Right Click (press & tap)

#### **Pen Nib**

XP - Tap to click Vista - Tap to click Tap & Hold to Right Click Win7- Tap to click Tap & Hold to Right Click

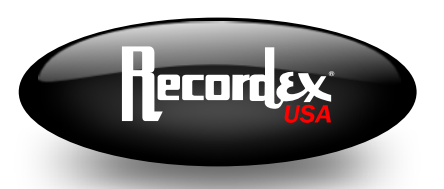

**SUPPORT: 478-237-5501 // service@recordexusa.com**

**Classroom Technology Essentials.**

## **InfoPen Presenter Installation Guide**

To Install InfoPen Presenter & Recorder simply insert the installation disc and use the installation wizard to install the software.

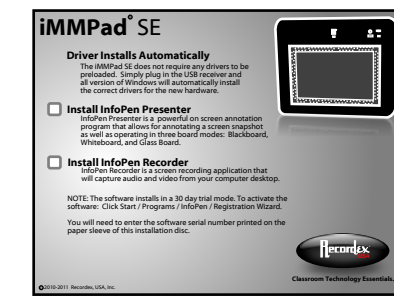

A user manual is included with InfoPen Presenter and Recorder. You can access these manuals under the Programs list on your computer: Start/Programs/InfoPen.

Registering the software. The software will install with a 30-day trial mode enabled. To register and activate the software follow these steps:

- 1. Click Start
- 2. Click Programs
- 3. Click InfoPen
- 4. Click InfoPen Presenter
- 5. Click Registration Wizard

Follow these steps to complete the Registration Wizard:

- A. Enter serial number (you can find this number printed on the outside of the paper sleeve of your install disc).
- B. Enter your email address
- C. Select InfoPen Presenter and Recorder
- D. Enter personal information: NOTE -- you may leave the default information in each field if you do not want to supply this information.
- E. Contact Information Optional
- F. Activate the software:
	- Active Online (will activate the software through your Internet connection)
	- Send Mail (will send an email with the registration information and you will receive a response with instructions for completing the registration process.

NOTE: After registering you will receive an email with your registration information.

If you selected the "Active Online" option you can ignore the instructions in the email. If you chose the send mail option then you will need to follow the instructions in the email to complete registration.

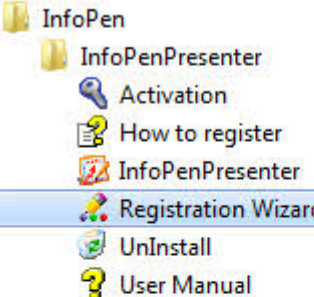

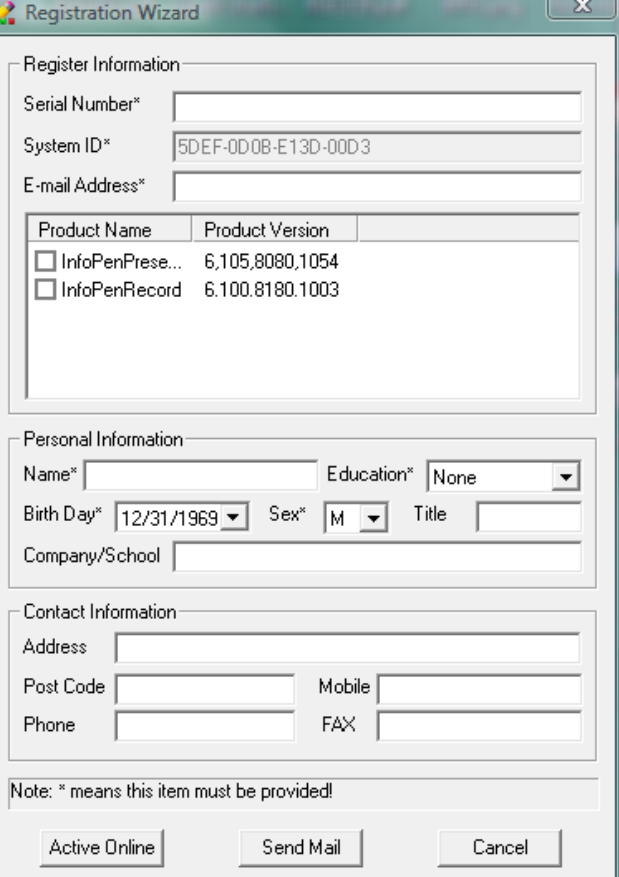